## EPSON スキャナ 使用方法

0.準備

USB のケーブルを最寄りの PC に差し込みます。スキャナのドライバとソフトウェアは 全 PC に入っていますのでどれに差してもらっても構いません。 スキャナ本体の電源を入れます。

- 1. スタートメニューから、すべてのアプリ>EPSON Scan>EPSON Scan を選択 EPSON Scan が起動します。
- 2. モード選択

右上のドロップダウンメニューより、モードの選択が可能です。 【全自動モード】<【ホームモード】<【プロフェッショナルモード】 上記の順でより詳細な設定が可能です。任意のものを選択してください。 選択したモードに応じたウィンドウが開きます。

【全自動モード】を選択した場合 → 3-1 へ

【ホームモード】を選択した場合 → 3-2 へ

【プロフェッショナルモード】を選択した場合 → 3-3 へ

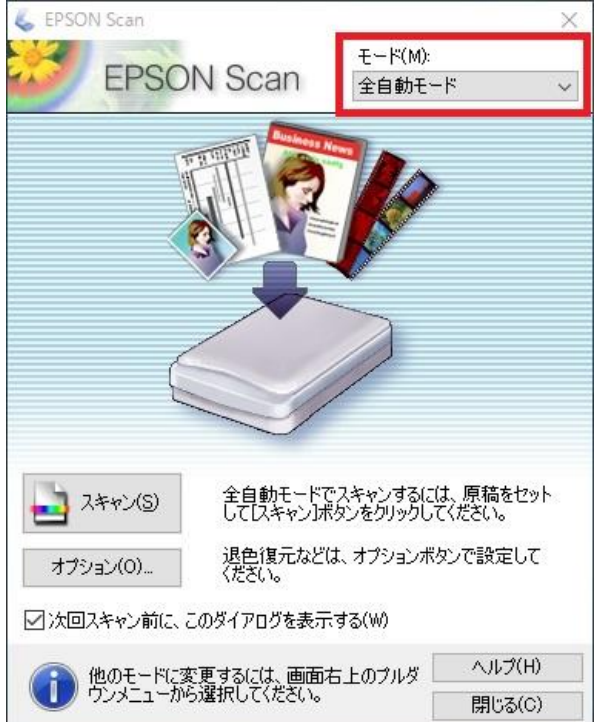

3-1. 【全自動モード】の場合

3-1-1. スキャン

 [スキャン]ボタンを押すと、自動設定でスキャンが開始されます。 [オプション]ボタンより、解像度や保存先等の設定が可能です。 スキャンが完了すると保存先のフォルダが表示されます。

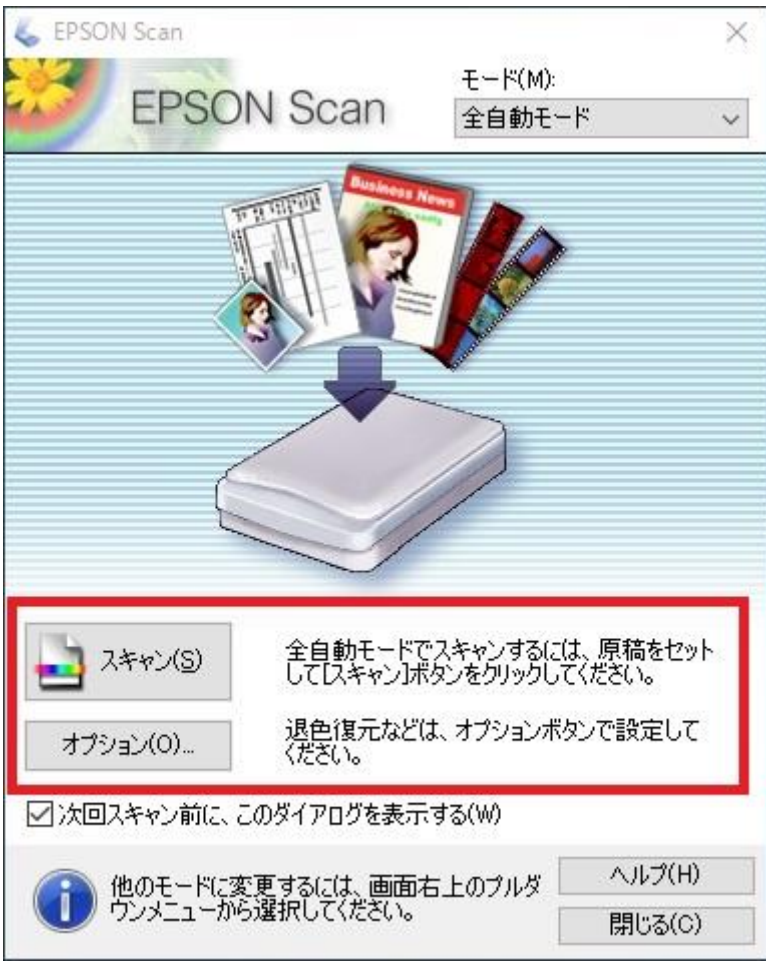

- 3-2. 【ホームモード】の場合
	- 3-2-1. 各種設定

原稿の種類や解像度等の設定が可能です。

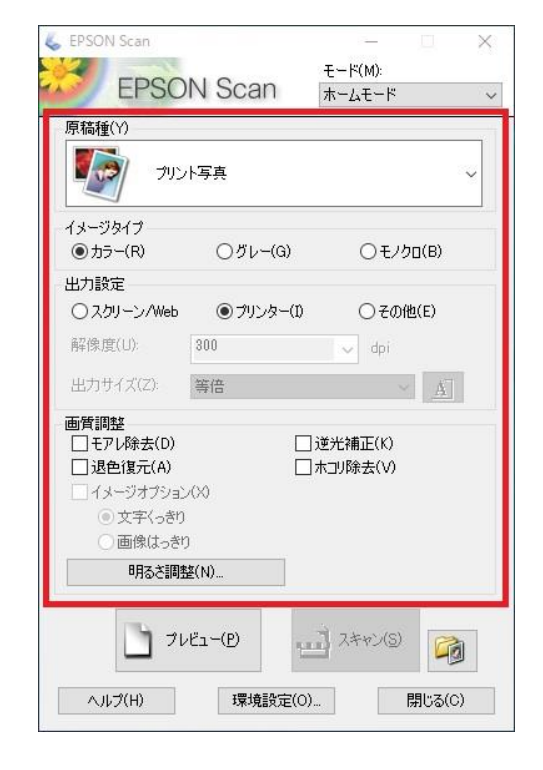

3-2-2. プレビュー

 $\mathbf{r}$ 

[プレビュー]ボタンを押すとプレビューウィンドウが開きます。

ここで確認や画像の回転等が可能です。

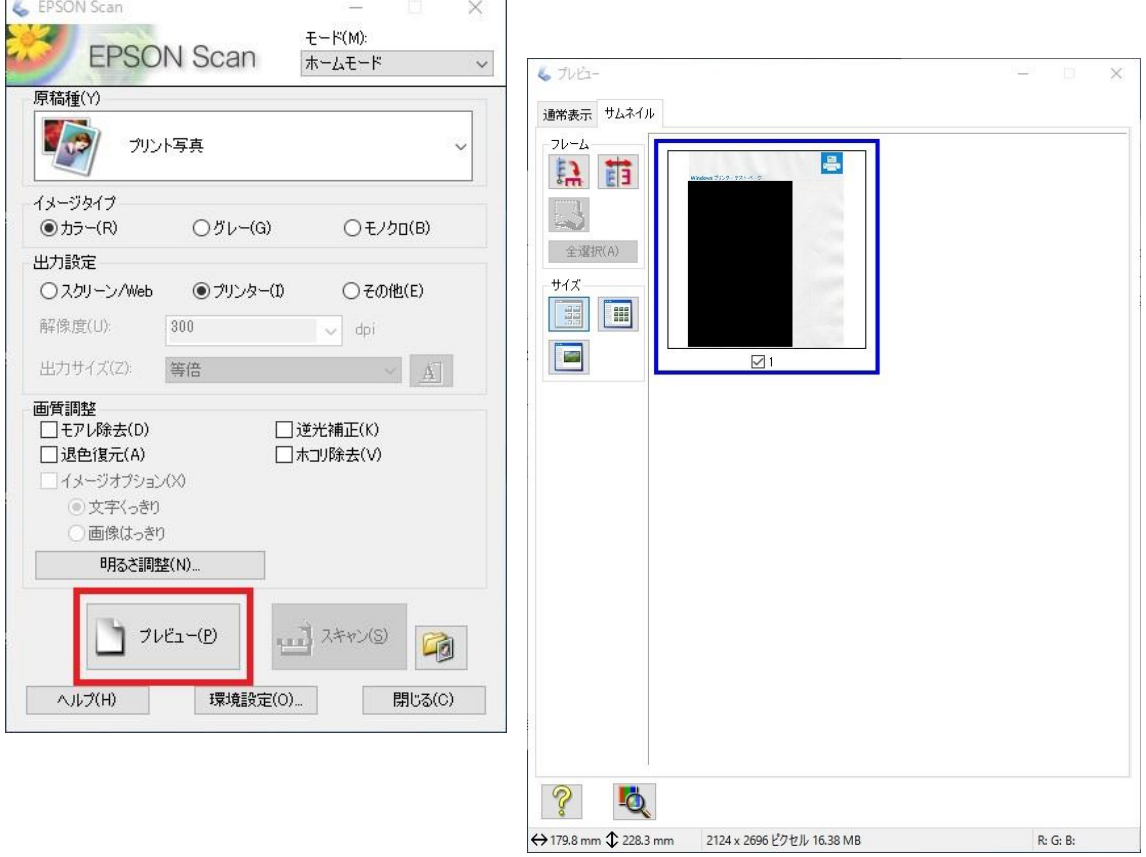

3-2-3. スキャン

[スキャン]ボタンを押すと、保存ファイルの設定ウィンドウが開きます。 保存先、保存形式を選択し、[OK]ボタンを押すとスキャンが実行されます。 スキャンが完了すると保存先のフォルダが表示されます。

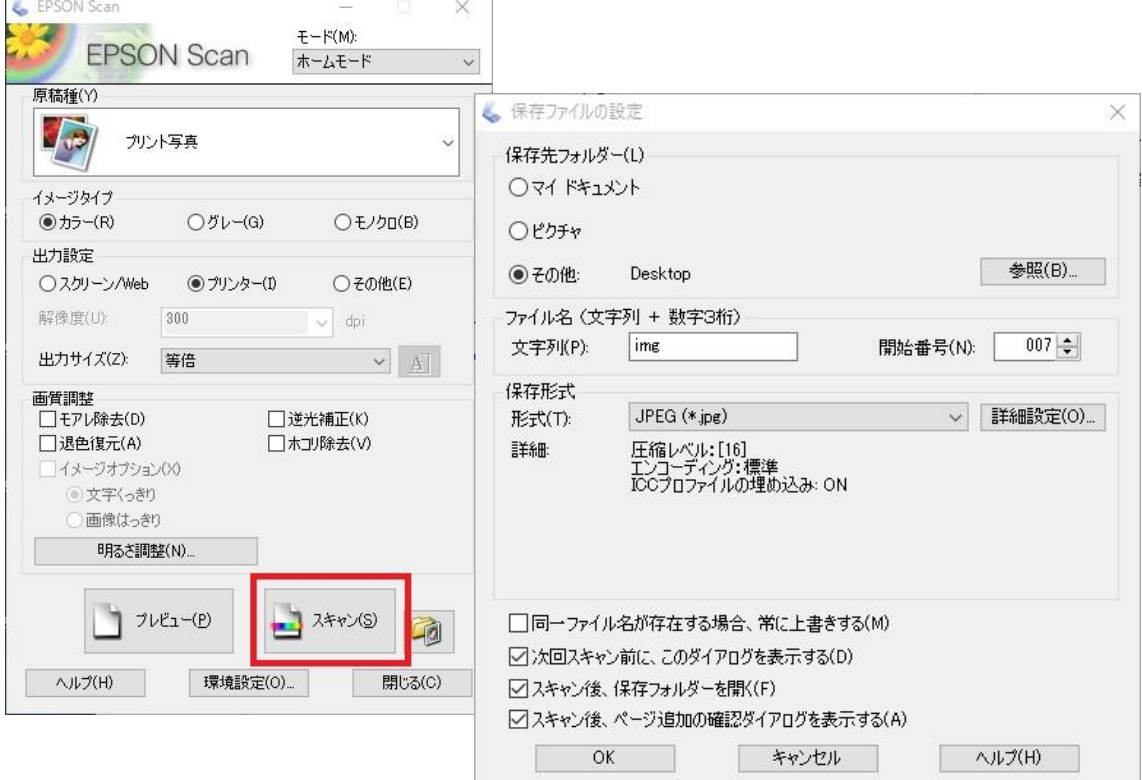

## 3-3. 【プロフェッショナルモード】の場合

## 3-3-1.各種設定

原稿の種類や解像度等を【ホームモード】よりも詳細に設定できます。

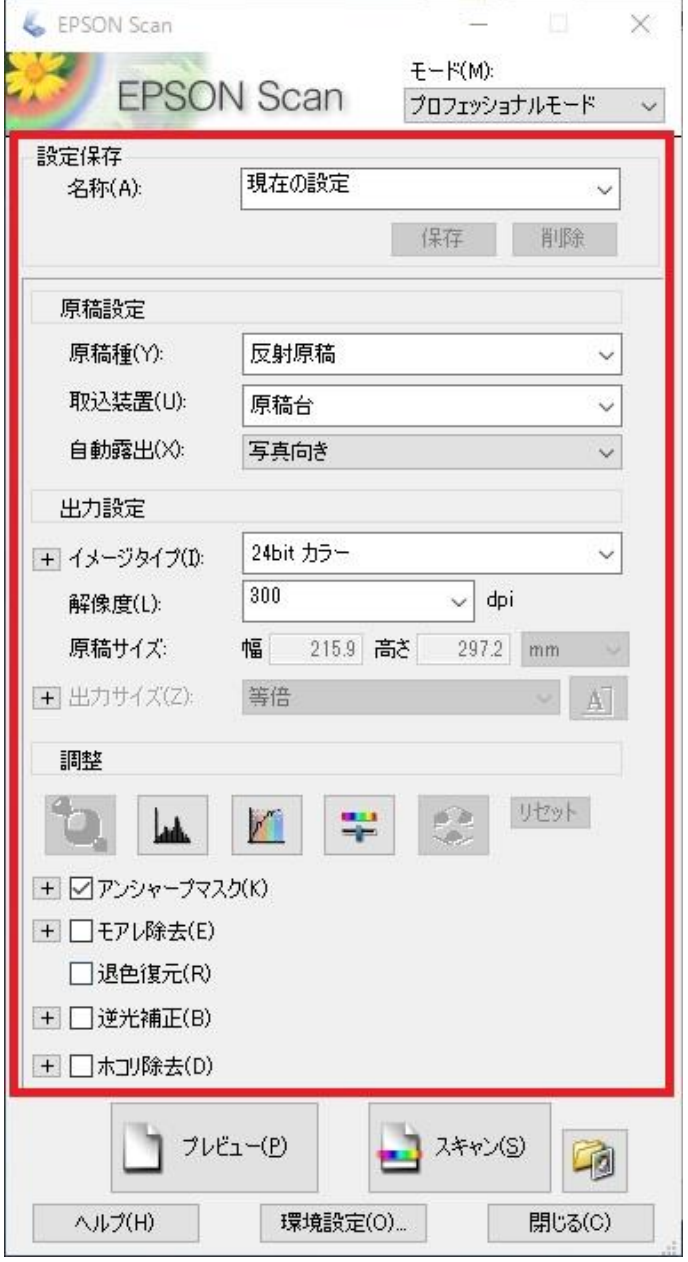

3-3-2. プレビュー

[プレビュー]ボタンを押すとプレビューウィンドウが開きます。

ここで確認や画像の回転等が可能です。

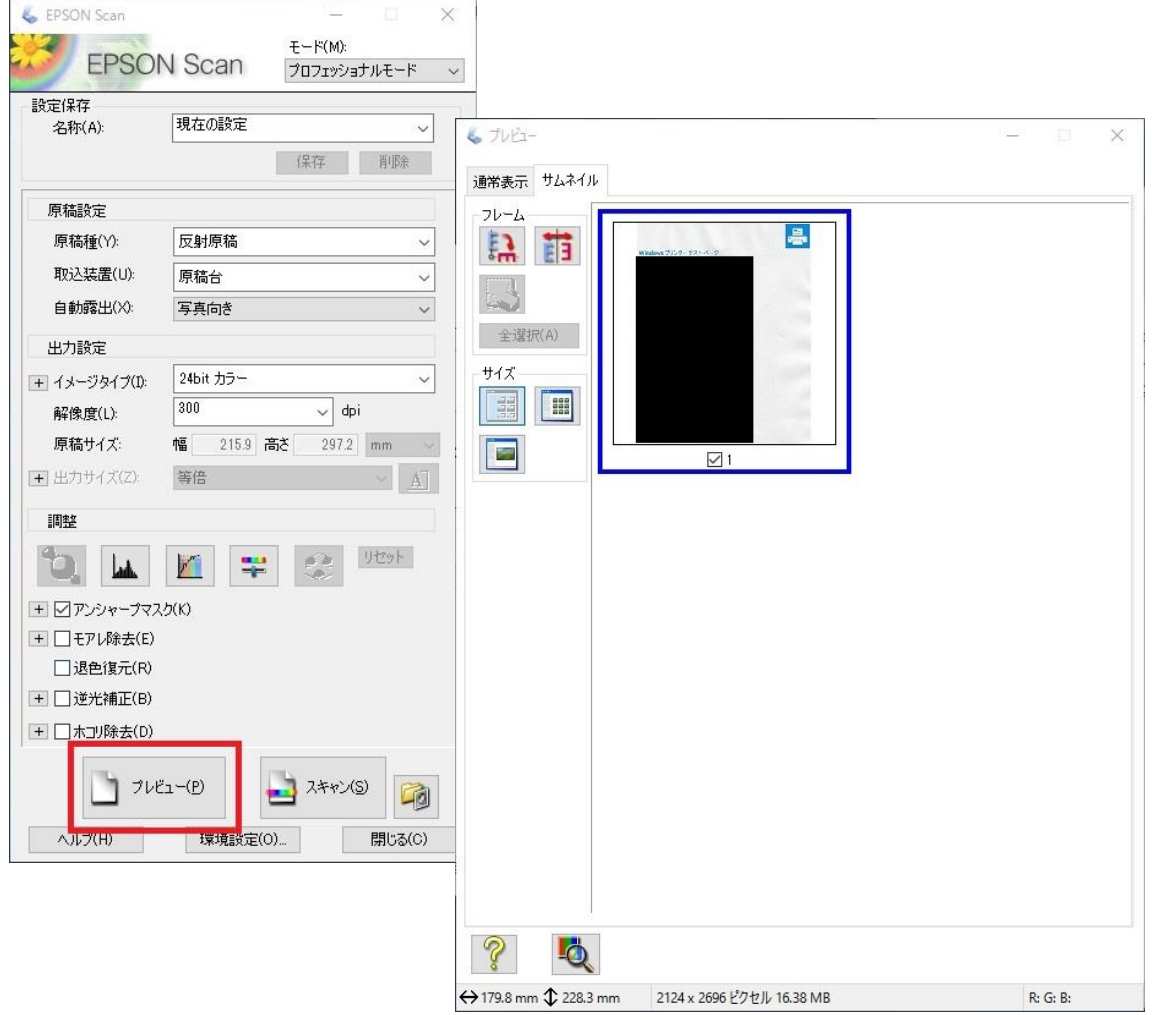

3-3-3. スキャン

[スキャン]ボタンを押すと、保存ファイルの設定ウィンドウが開きます。 保存先、保存形式を選択し、[OK]ボタンを押すとスキャンが実行されます。

スキャンが完了すると保存先のフォルダが表示されます。

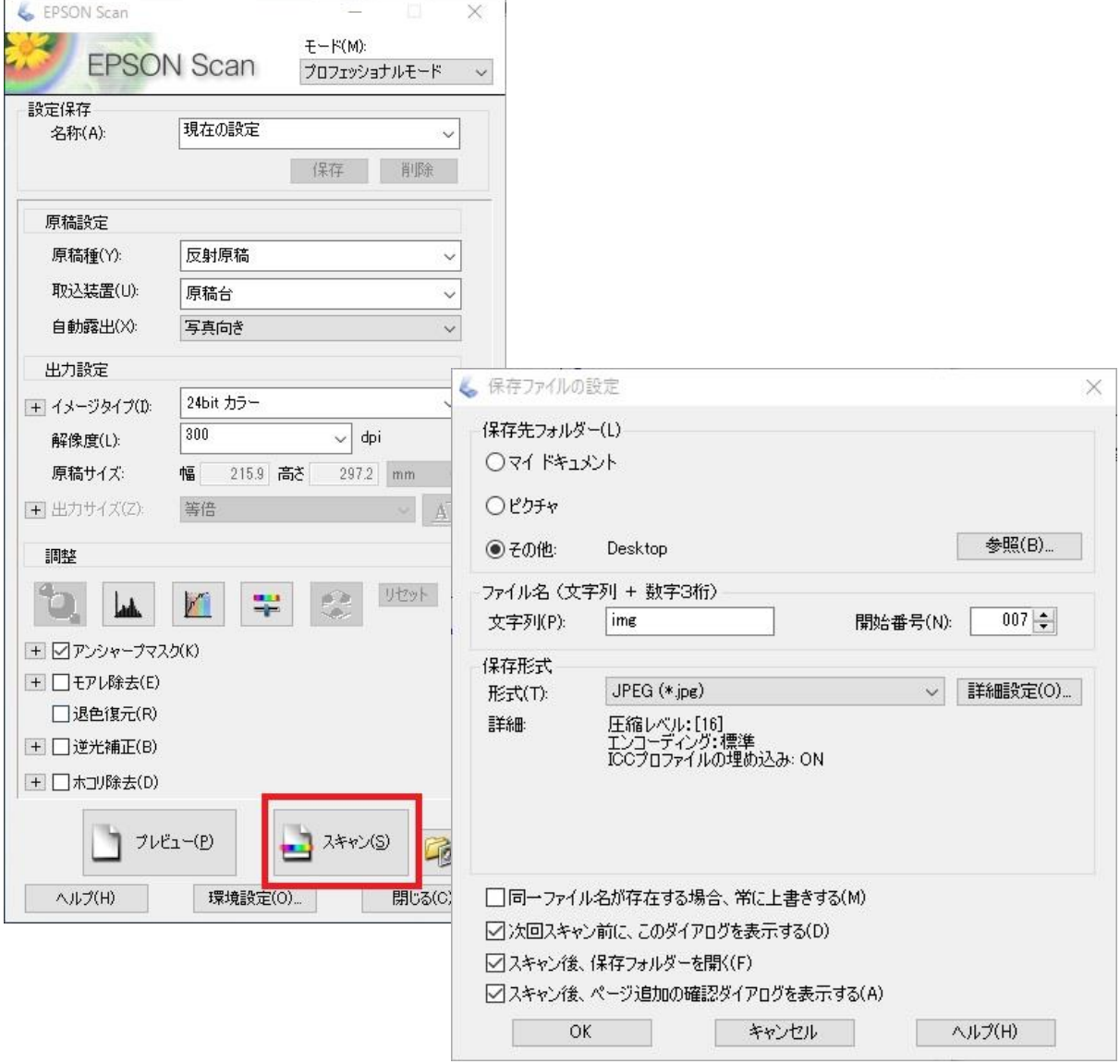